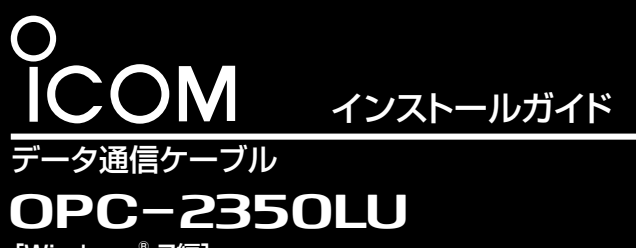

[Windows® 7編]

 このたびは、本製品(OPC-2350LU)をお買い上げいただ きまして、まことにありがとうございます。 本書では、本製品のUSBドライバーのインストールの状態 を確認する手順とUSBドライバーを手動でインストールし てご使用いただくための説明をしています。 対応OSなど動作環境については、本体取説をご確認くだ さい。

## 【USBドライバーが正常にインストールされたことを確認するには】

下記の「インストールの状態を確認する」の手順にしたがって、USBドライバーが正常にインストールされていることを確認してく ださい。

※ 本書中の画面や操作は、OSのバージョンや設定によって、お使いになるパソコンと多少異なる場合があります。

インストールの状態を確認する

## 本製品のドライバーが正常にインストールされていることを確 認する手順を説明します。

- ※下記の手順で確認したとき表示される[COM]ポートの番号 (例:COM4)は、クローニングソフトウェア側で同じ番号に 設定すると通信できます。
- ※ 管理者権限でログインしてください。
- ※ ほかのアプリケーションを起動しているときは、すべて終了 してください。

qマウスを以下の手順で操作します。

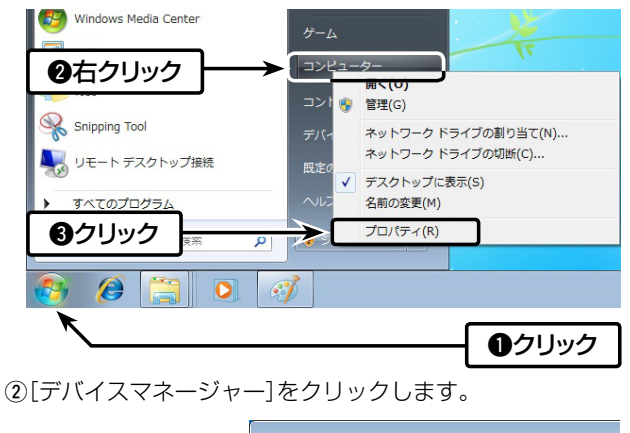

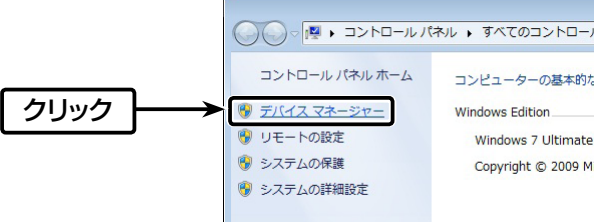

e「デバイス マネージャー」画面の[ポート(COMとLPT)]項目 をダブルクリックします。

- ●正しくインストールされている場合は、「USB Serial Port (COM\*)」(例:COM4)を、下記のように表示します。
	- -<br>- <del>エ</del>ーボード 4日 コンピューター - ...<br>- 』 サウンド、ピデオ、およびゲーム コントローラー 1■システム デバイス **DD セキュリティ デバイス** ダブルクリック● ミットワーク アダプター س ▲潭 ポート (COM と LPT) イン USB Serial Port (COM4)<br>「インSB Serial Port (COM4)<br>「イン通信ポート (COM1) · 『 ほかのデバイス ■ マウスとそのほかのポインティング デバイス  $\blacksquare$   $\mp$   $\pm$   $\sim$ -■ ユニバーサル シリアル バス コントローラー

## USBドライバーがインストールされないときは

上図のように、 「USB Serial Port (COM\*)」が表示されない 場合は、 「デバイス マネージャー」画面の[ほかのデバイス]項目 をダブルクリックします。

警告マーク (A) と、「FT232R USB UART」が表示される場 合は、USBドライバーが正常にインストールされていません ので、弊社ホームページ http://www.icom.co.jp/ でUSBド ライバーをダウンロードして、「デバイス マネージャー」画面か ら手動でインストールしてください。

インストール方法については、裏面をご覧ください。

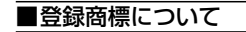

アイコム株式会社、アイコム、Icom Inc.、アイコムロゴは、アイコム株式会社の登録商標です。 Adobe、Adobe Readerは、Adobe Systems Incorporated(アドビシステムズ社)の登録商標です。 Microsoft、Windowsは、米国Microsoft Corporationの米国、およびその他の国における登録商標です。 その他、本書に記載されている会社名、製品名は、各社の商標および登録商標です。

## USBドライバーの手動インストール

「デバイス マネージャー |画面で、警告マーク (^) が表示されて いる場合など、本製品のドライバーが正常にインストールされ ていないときは、以下の手順でUSBドライバーを手動でインス トールしてください。

- q弊社ホームページ http://www.icom.co.jp/ にアクセスし て、USBドライバーをダウンロードしてください。
	- 「サポート情報」→「各種ダウンロード」→「ファームウェア・ ドライバ等」→「アマチュア無線機器」→「オプション関連」 の順にクリックして、表示された画面でUSBドライバーを ダウンロードしてください。
- ②ダウンロードしたファイルは、圧縮ファイル(ZIP形式)に なっていますので、右クリックし、「すべて展開(T)...」を選択 してください。
- e「デバイス マネージャー」画面で「ほかのデバイス」に表示さ れる「FT232R USB UART」を右クリックし、表示されたメ ニューの[ドライバーソフトウェアの更新(P)]をクリックし ます。

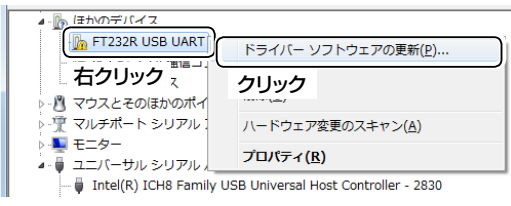

4次の画面が表示されたら、「コンピューターを参照してドライ バーソフトウェアを検索します(R)」をクリックします。

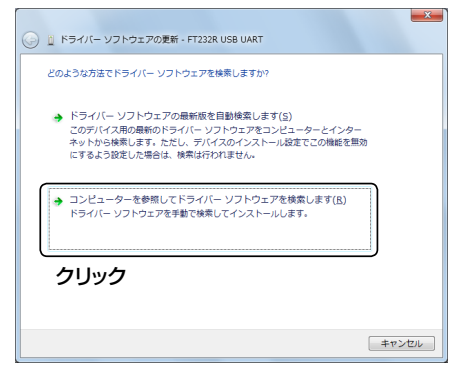

tファイルの場所を参照するため、〈参照(R)...〉をクリックしま す。

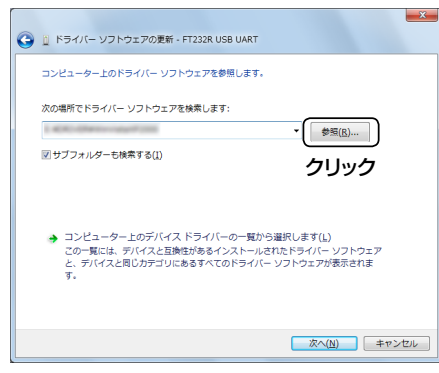

6手順2で生成されたフォルダーを選択して〈OK〉をクリック します。

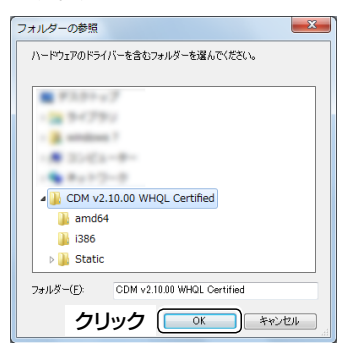

u〈次へ(N)〉をクリックすると、ドライバーのインストールを 開始します。

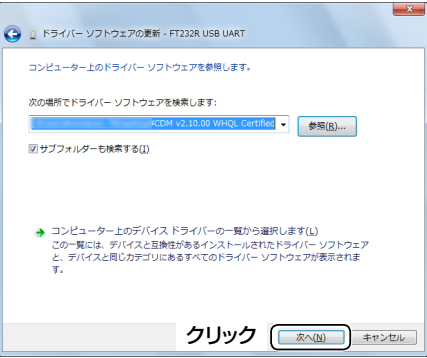

i「ドライバーソフトウェアが正常に更新されました。」画面が 表示されたら、〈閉じる(C)〉をクリックします。

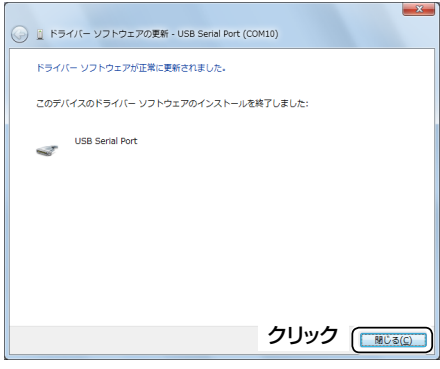

o再度、「デバイス マネージャー」画面で「USB Serial Port」を 右クリックし、表示されたメニューの[ドライバーソフトウェ アの更新(P)]をクリックします。

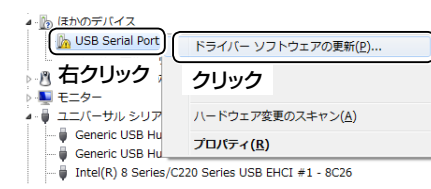

- 10手順4 ~8を繰り返して、「USB Serial Port」をインストー ルしたら、インストール完了です。
	- ●ドライバーが正常にインストールされていることを「デバ イス マネージャー」画面で確認してください。